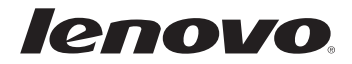

# Lenovo G400/G500 G405/G505 G410/G510 Руководство пользователя

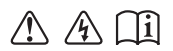

Перед использованием компьютера ознакомьтесь с указаниями по технике безопасности и важными советами в прилагаемых руководствах.

- **Примечания**
- Перед использованием изделия обязательно прочитайте *Руководство по технике безопасности и общей информации Lenovo*.
- Некоторые инструкции в настоящем руководстве подразумевают, что используется система Windows  $\{^{\circ}\}$  8. При использовании других версий операционной системы Windows некоторые операции могут немного отличаться. При использовании других операционных систем некоторые операции, возможно, к вам не относятся.
- Функции, описанные в настоящем руководстве, одинаковы для большинства моделей. Некоторые функции могут быть недоступны на данном компьютере и (или) данный компьютер может обладать функциями, не описанными в настоящем руководстве пользователя.
- Иллюстрации, используемые в этом руководстве, относятся к модели Lenovo G400, если не указано иное.
- Вид изделия может отличаться от иллюстраций, приведенных в данном документе. См. описание для определенного продукта.

### **Нормативно-правовые положения**

Дополнительные сведения см. в разделе **Guides & Manuals** на сайте http://support.lenovo.com. •

**Первое издание (март 2013) © Lenovo, 2013 г.**

# Содержание

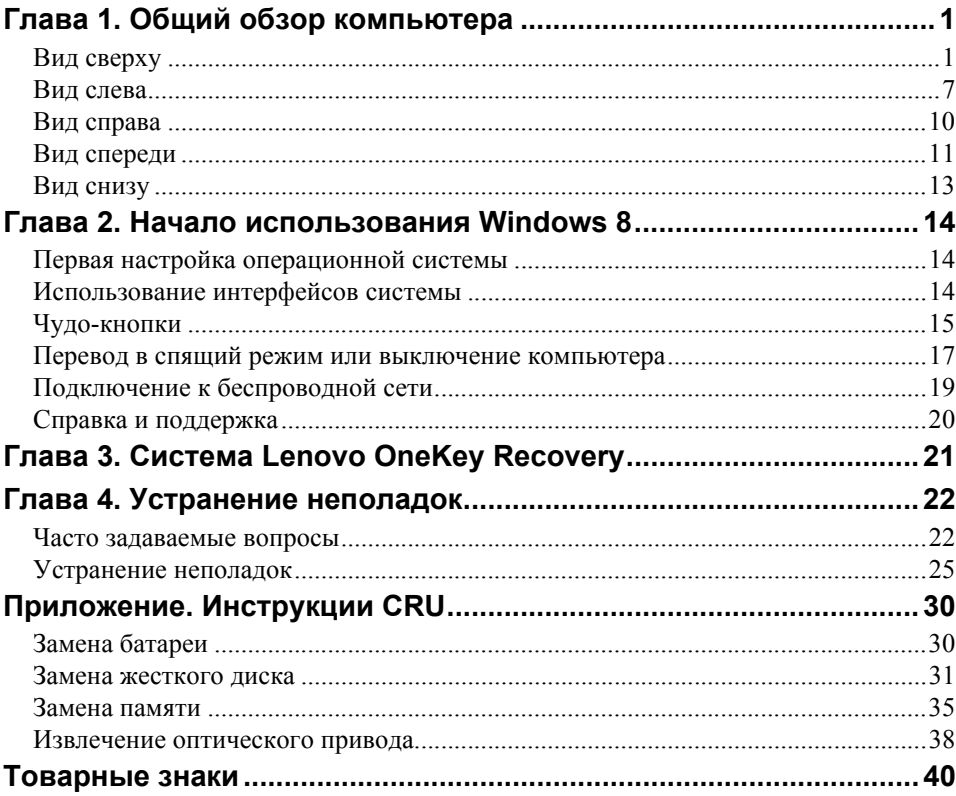

# <span id="page-4-0"></span>**Глава 1. Общий обзор компьютера**

# <span id="page-4-1"></span>**•• Вид сверху**

# **G400/G405/G410**

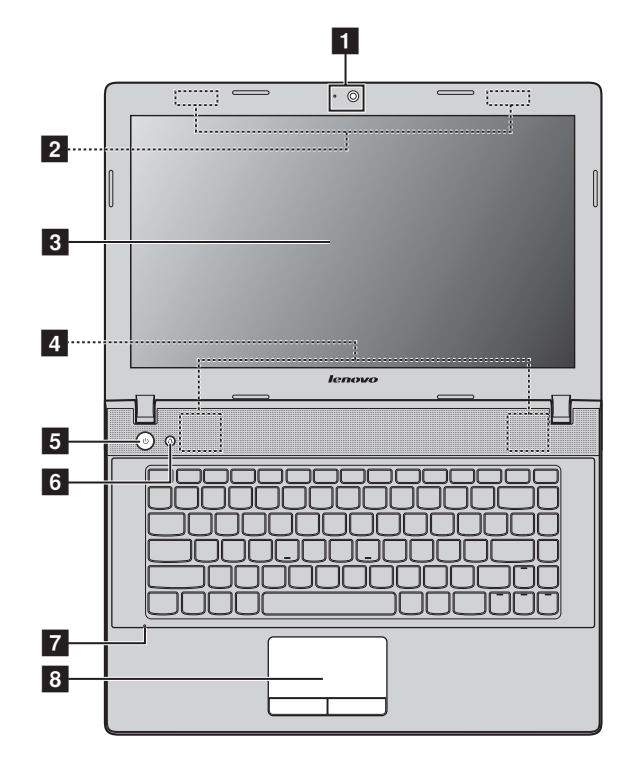

# **G500/G505/G510**

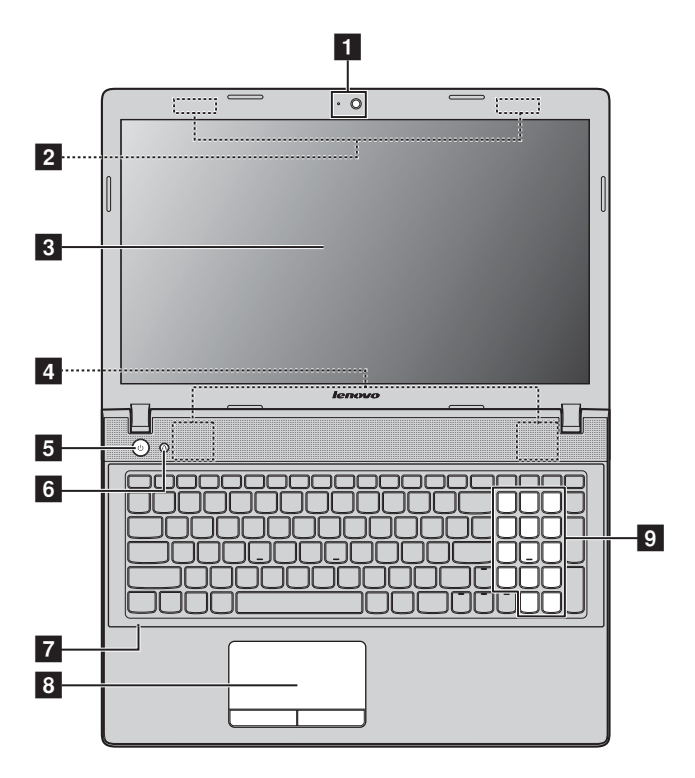

**Примечание.** Области, выделенные пунктирными линиями, обозначают элементы, которые не удастся увидеть при наружном осмотре.

#### **Внимание!** -

**•** *Не* раскрывайте панель дисплея больше чем на 130 градусов. При закрытии панели дисплея будьте внимательны, чтобы *не* оставить ручки или другие предметы между панелью дисплея и клавиатурой. В противном случае это может привести к повреждению панели дисплея.

# **Глава 1. Общий обзор компьютера**

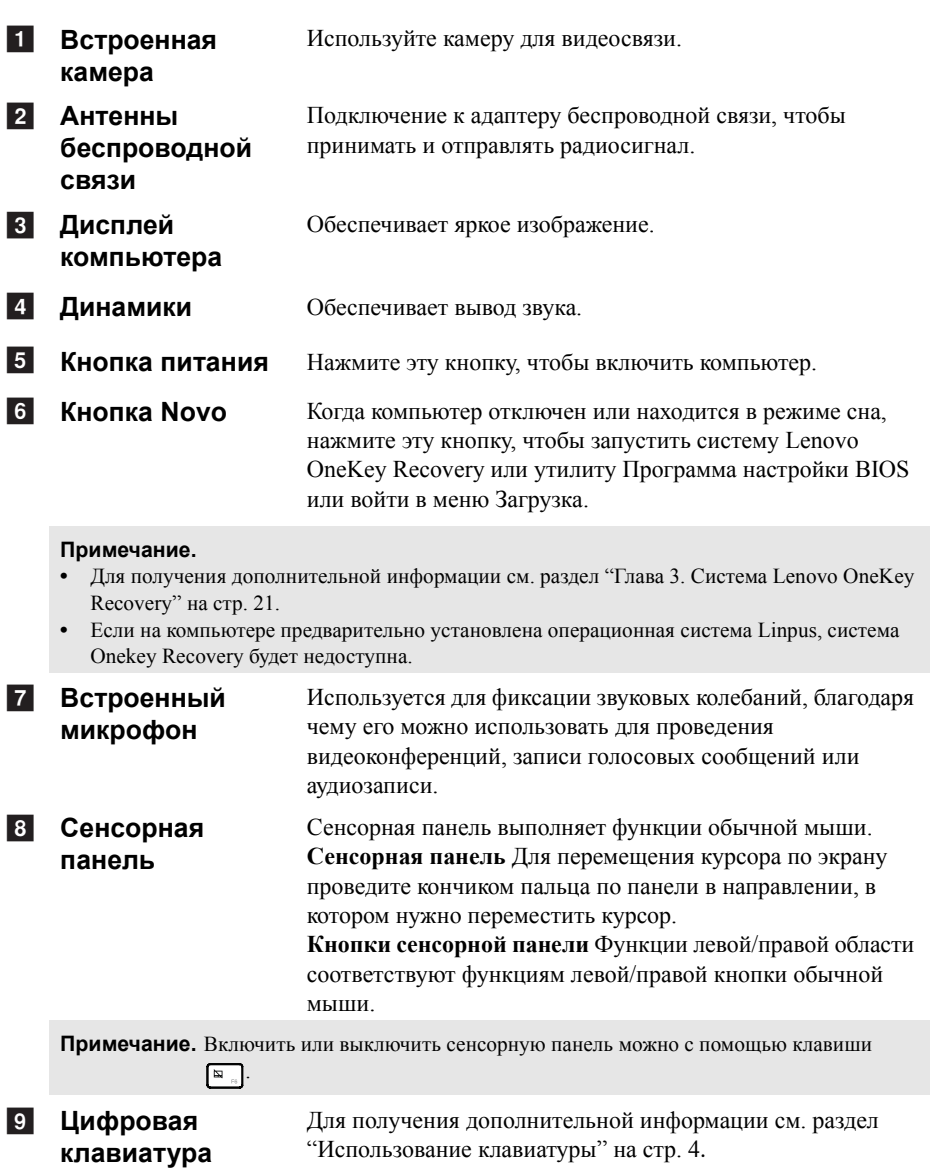

**(G500/G505/ G510)**

# **Глава 1. Общий обзор компьютера**

# <span id="page-7-0"></span>**Использование клавиатуры**

Данный компьютер оснащен цифровыми и функциональными клавишами, а также может иметь цифровую клавиатуру (только для моделей G500/G505/ G510), объединенные со стандартной клавиатурой.

# **Цифровая клавиатура**

# **G500/G505/G510**

Клавиатура оснащена отдельно вынесенными цифровыми клавишами. Чтобы включить или отключить цифровую клавиатуру, нажмите клавишу **Num Lock**.

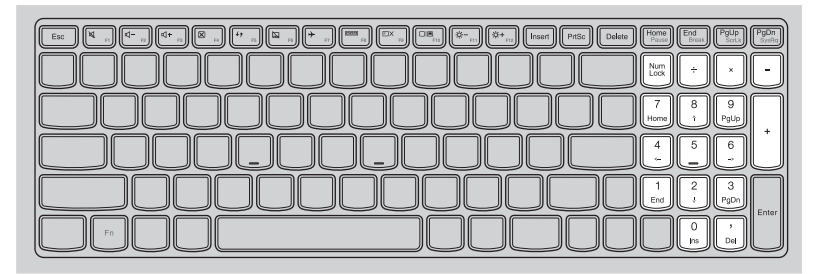

# **Функциональные клавиши клавиатуры**

Функциональные клавиши обеспечивают возможность быстрого доступа к соответствующим настройкам системы.

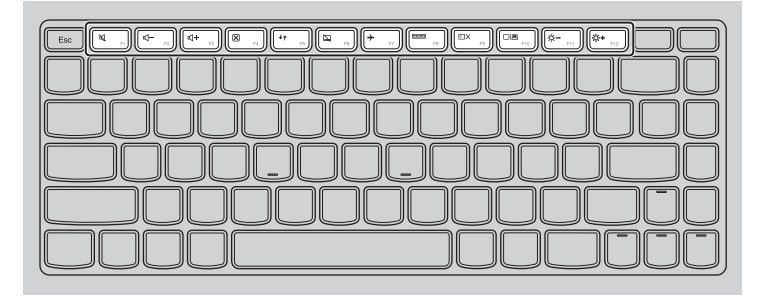

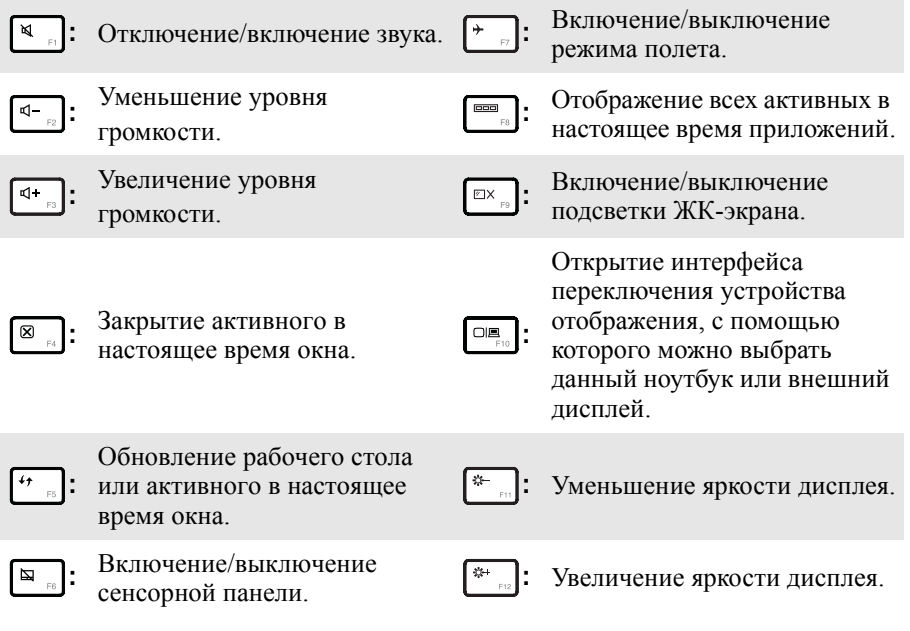

# **Глава 1. Общий обзор компьютера**

### **Сочетания функциональных клавиш**

При помощи функциональных клавиш можно немедленно переключать рабочие функции. Чтобы использовать эту функцию, нажмите и удерживайте клавишу Fn 1; затем нажмите одну из функциональных клавиш 2.

# **G400/G405/G410**

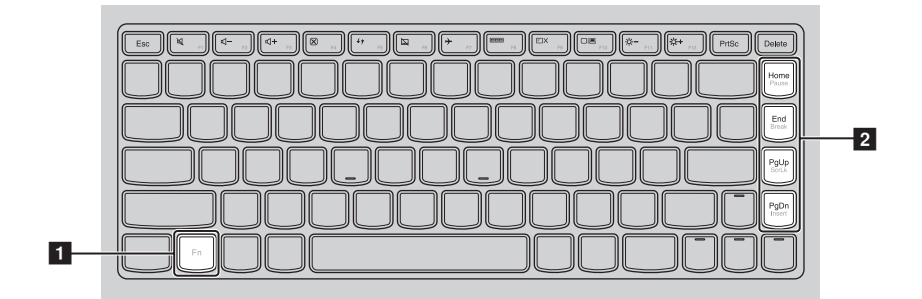

# **G500/G505/G510**

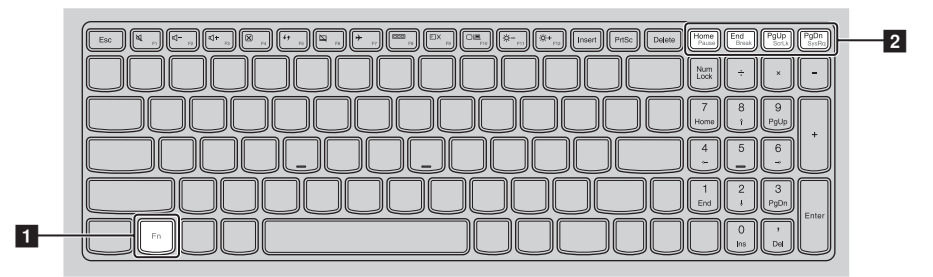

Ниже описано назначение всех функциональных клавиш.

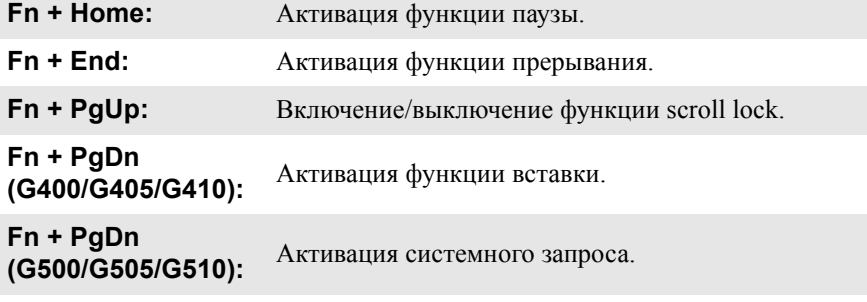

### <span id="page-10-0"></span>**•• Вид слева** 00000<br>000000<br>00000 l'<del>⊂</del>  $\begin{array}{ccc|ccc}\n1 & 2 & 3 & 4 & 5 & 6 & 7\n\end{array}$ a **Гнездо для** Подсоедините защитный замок (не прилагается), чтобы защитить компьютер от кражи или несанкционированного **замка** использования. **Kensington** На компьютер можно установить защитный замок, чтобы компьютер нельзя было унести без разрешения владельца. Дополнительную информацию об установке защитного замка см. в инструкциях, прилагаемых к приобретенному защитному замку. **Вентиляцион- ные отверстия** b Используются для вывода тепла, образующегося внутри компьютера. **Примечание.** Следите за тем, чтобы не перекрывать вентиляционные отверстия, иначе компьютер может перегреться.  $\vert$  3  $\vert$ **Порт VGA** Используется для подключения внешних устройств отображения. **Порт RJ-45** Используется для подключения компьютера к сети Ethernet.  $\vert 4 \vert$ l 5 l **Порт HDMI** Используется для подключения к устройствам с входом HDMI, например телевизору или дисплею. **Порты USB** Используется для подключения устройств USB.  $\sqrt{6}$ **Примечание. •** Синий порт поддерживает устройство USB версии 3.0. **•** Для получения [дополнительной](#page-11-0) информации см. раздел "Подключение устройств USB" на [стр](#page-11-0). 8.  $\overline{7}$ **Комбинирован- ное гнездо для** Используется для подключения головных гарнитур. **наушников**

#### **Примечание.**

- **•** По умолчанию комбинированное гнездо для наушников не предназначено для подключения обычных микрофонов.
- **•** Возможно, при подключении наушников или гарнитур сторонних производителей функция записи не будет поддерживаться по причине использования разных промышленных стандартов.

# Глава 1. Общий обзор компьютера

# <span id="page-11-0"></span>■ Подключение устройств USB

Можно подсоединить устройство USB к компьютеру, вставив разъем USB (тип A) в порт USB на компьютере.

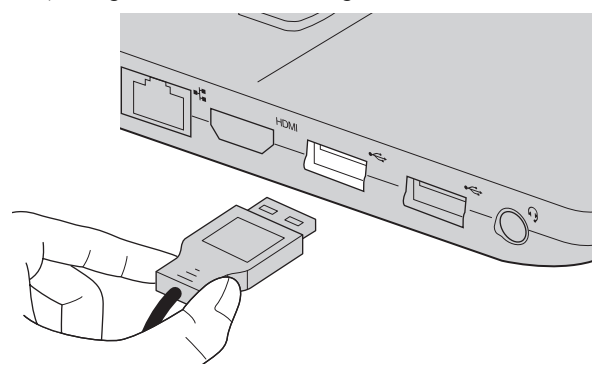

При первом подключении устройства USB к определенному порту USB на компьютере Windows автоматически установит драйвер для этого устройства. После установки драйвера можно отсоединять и подсоединять устройство без выполнения лополнительных лействий.

Примечание. Обычно в Windows новое устройство распознается после подсоединения, а затем автоматически устанавливается драйвер. Однако при использовании некоторых устройств необходимо до подсоединения установить драйвер. Прежде чем подсоединить устройство, ознакомьтесь с документацией производителя устройства.

Прежде чем отсоединить устройство хранения данных USB, убедитесь, что данный компьютер завершил передачу данных этим устройством. Щелкните значок Безопасное извлечение устройств и дисков в области уведомлений рабочего стола Windows, чтобы удалить устройство перед отсоединением.

#### Примечание.

- Если в устройстве USB используется кабель питания, подключите его к источнику питания, прежде чем подсоединять к компьютеру. В противном случае компьютер, возможно, не распознает устройство.
- Для выхода из спящего режима следует использовать клавиатуру, а не мышь.

# **Подключение устройства** *Bluetooth*

Если компьютер оснащен встроенной переходной картой *Bluetooth*, он может подключаться и передавать данные по беспроводной связи на другие устройства, поддерживающие *Bluetooth*, например портативные компьютеры, карманные компьютеры и мобильные телефоны, а также принимать данные с этих устройств. Между этими устройствами можно обмениваться данными на расстоянии до 10 метров на открытом пространстве.

**Примечание.** Фактическое расстояние может различаться в зависимости от наличия помех и препятствий при передаче данных. Для обеспечения оптимальной скорости расположите устройство как можно ближе к компьютеру.

# **Включение связи** *Bluetooth* **и WLAN на компьютере**

Нажмите [ $\lceil \cdot \rceil$ , чтобы выполнить настройки.

#### **Примечание.**

- **•** Если функция *Bluetooth* не используется, выключите ее, чтобы не расходовать заряд батареи.
- **•** Для обеспечения передачи данных между устройством с функцией *Bluetooth* и компьютером потребуется выполнить их сопряжение. Для получения дополнительной информации о сопряжении устройства с функцией *Bluetooth* с компьютером см. документацию, прилагаемую к этому устройству.

<span id="page-13-0"></span>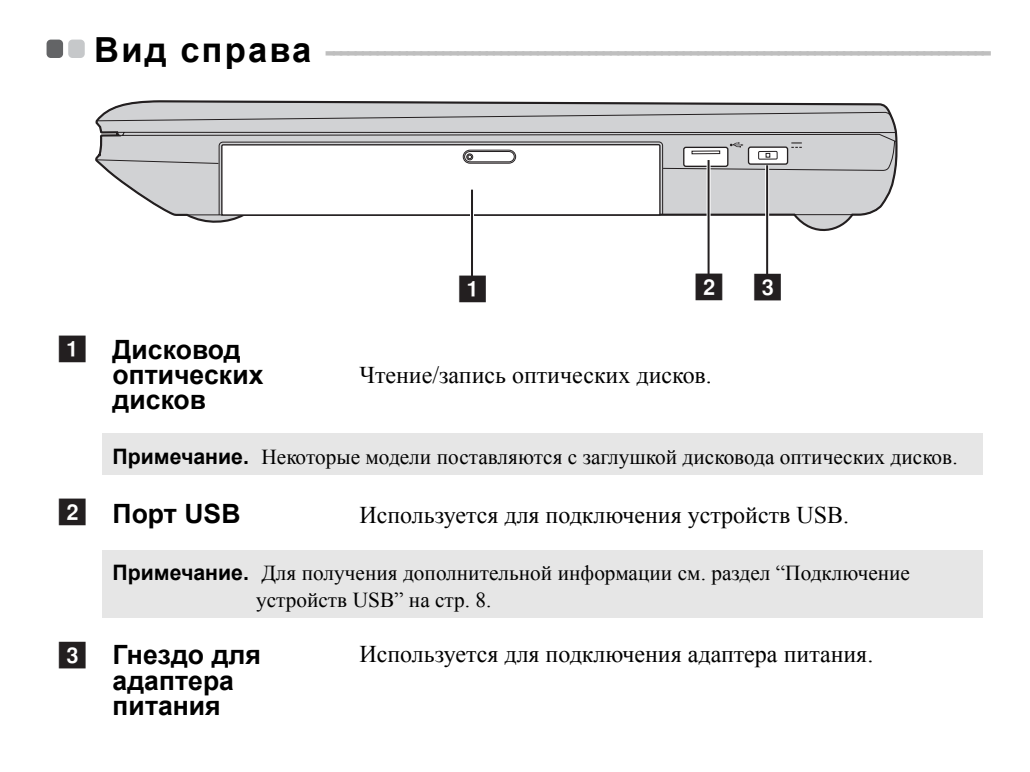

<span id="page-14-0"></span>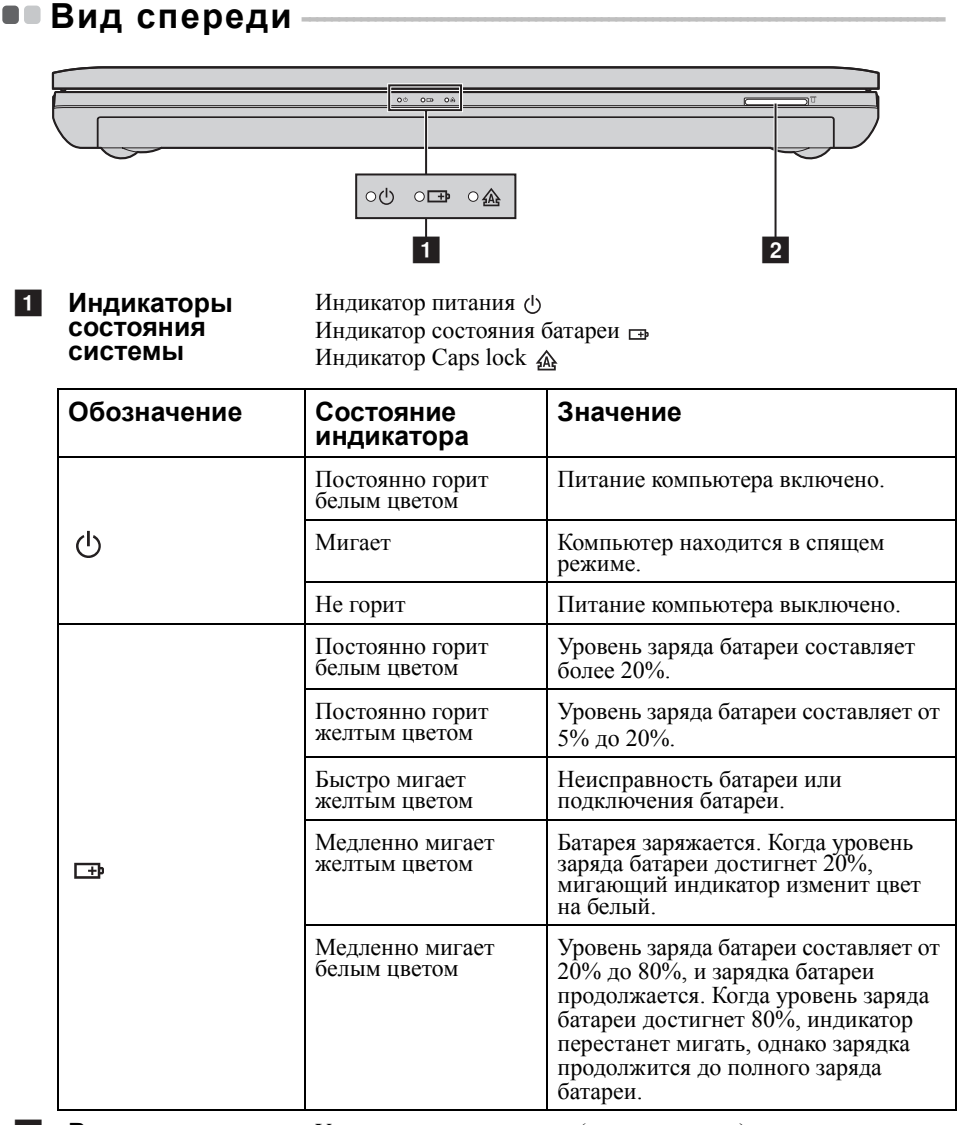

### **Разъем карты** b**памяти**

Установите карту памяти (не прилагается) в этот разъем.

**Примечание.** Для получения [дополнительной](#page-15-0) информации см. раздел "Использование карт памяти (не [прилагаются](#page-15-0))" на стр. 12.

# **Глава 1. Общий обзор компьютера**

### <span id="page-15-0"></span>**Использование карт памяти (не прилагаются)**

Компьютер поддерживает следующие типы карт памяти:

- Secure Digital (SD);
- MultiMediaCard (MMC).

#### **Примечания.**

- **•** Одновременно в разъем можно установить *только* одну карту.
- **•** Это устройство чтения карт не поддерживает устройства SDIO (SDIO *Bluetooth* и т.д.).

#### **Установка карты памяти**

1 Нажмите на карту-заглушку до щелчка.

2 Аккуратно извлеките карту-заглушку из разъема для карт памяти.

**Примечание.** Карта-заглушка используется для предотвращения попадания пыли и мелких частиц внутрь компьютера, когда разъем для карт памяти не используется. Сохраните карту-заглушку для дальнейшего использования.

3 Вставьте карту памяти в разъем до щелчка.

### **Извлечение карты памяти**

1 Нажмите на карту памяти до щелчка.

2 Аккуратно извлеките карту памяти из разъема.

**Примечание.** Перед извлечением карты памяти остановите ее работу с помощью функции Windows **Безопасное извлечение устройств и дисков** для предотвращения повреждения данных.

<span id="page-16-0"></span>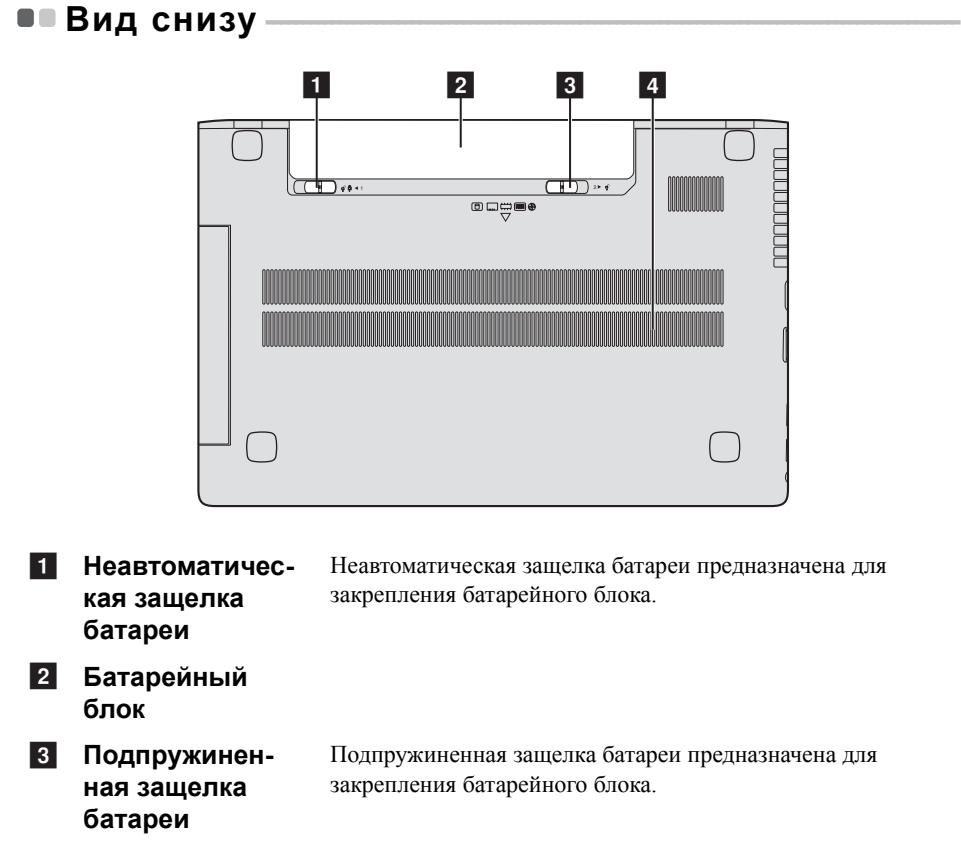

#### **Вентиляцион-**d**ные отверстия** Обеспечивают подачу воздуха для охлаждения компьютера.

# <span id="page-17-0"></span>**Глава 2. Начало использования Windows 8**

# <span id="page-17-1"></span>■■ Первая настройка операционной системы

При первом использовании операционной системы, возможно, потребуется выполнить ее настройку. Процесс настройки может включать следующие этапы.

- Принятие лицензионного соглашения с конечным пользователем.
- Настройка подключения к Интернету.
- Регистрация операционной системы.
- Создание учетной записи пользователя.

# <span id="page-17-2"></span>**■■Использование интерфейсов системы** -

Операционная система Windows 8 имеет два основных интерфейса пользователя: стартовый экран и рабочий стол Windows.

Чтобы перейти от стартового экрана к рабочему столу Windows, выполните одно из следующих действий.

- Нажмите значок рабочего стола Windows на стартовом экране.
- Нажмите клавишу Windows  $\boxed{\blacksquare}$  + D.

Чтобы перейти с рабочего стола к стартовому экрану, выполните одно из следующих действий.

- Выберите **Пуск +** на панели чудо-кнопок.
- Переместите курсор в нижний левый угол, а затем нажмите значок стартового экрана, когда он отобразится.

# **Стартовый экран Рабочий стол**

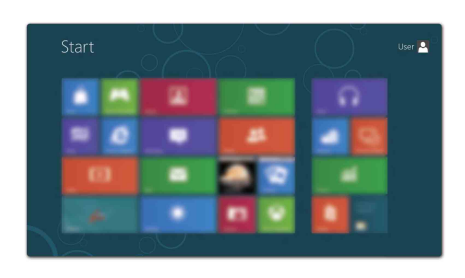

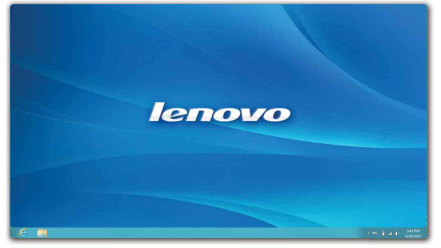

# <span id="page-18-0"></span>**•• Чудо-кнопки**

**Чудо-кнопки** являются навигационными органами управления, которые позволяют управлять работой Windows<sup>®</sup> 8. Чудо-кнопки включают следующие: "Поиск", "Общий доступ", "Пуск", "Устройства" и "Параметры". **Панель чудо-кнопок** представляет собой меню, которое содержит чудо-кнопки. Пять чудо-кнопок обеспечивают новый, более быстрый способ выполнения многих основных задач, и доступны всегда, независимо от используемого

приложения.

Чтобы отобразить чудо-кнопки, выполните одно из следующих действий.

- Переместите курсор в верхний правый или нижний правый угол, чтобы отобразить панель чудо-кнопок.
	- Start
- Нажмите клавишу Windows  $\boxed{\blacksquare}$  + C.

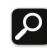

# **Чудо-кнопка Поиск**

Чудо-кнопка **Поиск** позволяет воспользоваться новым мощным инструментом для поиска всего необходимого, включая приложения, параметры и файлы.

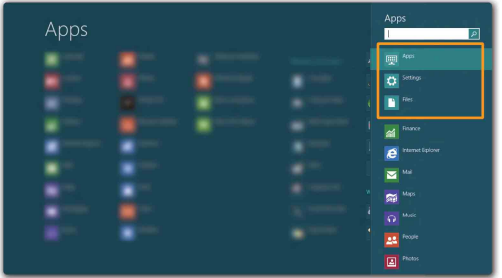

# **Глава 2. Начало использования Windows 8**

# **Чудо-кнопка Общий доступ**

Чудо-кнопка **Общий доступ** позволяет отправлять ссылки, фотографии и многое другое друзьям и в социальные сети, не выходя из приложения, в котором вы находитесь.

# **Чудо-кнопка Пуск**

Чудо-кнопка **Пуск** позволяет быстро перейти к стартовому экрану.

# **Чудо-кнопка Устройства**

Чудо-кнопка **Устройства** позволяет выполнять соединение или отправлять файлы на любое внешнее устройство, включая цифровую камеру, телевизор или принтер.

# **Чудо-кнопка Параметры**

Чудо-кнопка **Параметры** позволяет выполнять основные операции, такие как настройка уровня громкости или выключение компьютера. Кроме того, если используется рабочий стол, с помощью чудо-кнопки **Параметры** можно перейти на панель управления.

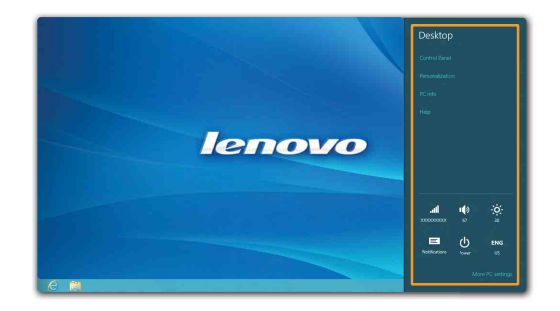

# <span id="page-20-0"></span>**Перевод в спящий режим или выключение компьютера - - - - - - - - - - - - - - - - - - - - - - - - - - - - - - - - - - - - - - - - - - - - - - - - - - - - - - - - - - - - - - - - - - - - - - - - - - - - - - - - - - - - - - - - -**

После завершения работы компьютер можно перевести в спящий режим или выключить.

**Перевод компьютера в спящий режим**

Если компьютер не будет использоваться в течение небольшого периода времени, переведите его в спящий режим.

Если компьютер находится в спящем режиме, можно быстро перевести его в рабочий режим, минуя процесс запуска.

Чтобы перевести компьютер в спящий режим, выполните одно из следующих действий.

- Закройте панель дисплея.
- Нажмите кнопку питания.
- Откройте чудо-кнопки и выберите **Параметры**  $\mathcal{L} \rightarrow \mathbf{I}$ итание  $\mathcal{L} \rightarrow \mathcal{L}$

**Сон**.

**Примечание.** Перед перемещением компьютера дождитесь, пока не начнет мигать индикатор питания (это означает, что компьютер переключился в спящий режим). Если при перемещении компьютера жесткий диск будет вращаться, это может привести к повреждению жесткого диска и потере данных.

Чтобы перевести компьютер в рабочий режим, выполните одно из следующих действий.

• Нажмите любую клавишу на клавиатуре.

**Примечание.** Если компьютер не выходит из спящего режима после нажатия клавиши на клавиатуре, это означает, что он перешел в расширенный режим экономии энергии.

• Нажмите кнопку питания.

# **Глава 2. Начало использования Windows 8**

# **Выключение компьютера**

Если компьютер не будет использоваться в течение длительного времени, выключите его.

Чтобы выключить компьютер, выполните следующие действия.

**1 Откройте чудо-кнопки и выберите Параметры** 

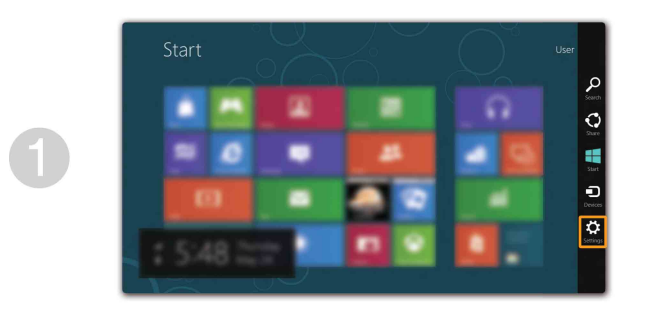

**2** Выберите **Питание (b)** → Завершение работы.

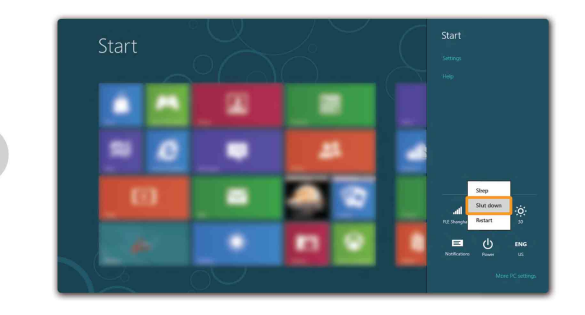

# <span id="page-22-0"></span>**■■ Подключение к беспроводной сети -**

### **Включение беспроводного подключения**

Чтобы включить беспроводные функции, выполните одно из следующих действий.

- Нажмите клавишу  $\left| \cdot \right|$ , чтобы выключить режим полета.
- Откройте чудо-кнопки и выберите **Параметры**  $\begin{bmatrix} 1 \\ 2 \\ 3 \end{bmatrix}$ , чтобы открыть страницу

конфигурации сети. После этого переведите переключатель режима полета в положение **выключения**.

# **Подключение к беспроводной сети**

После включения беспроводного соединения данный компьютер автоматически начинает проверять наличие доступных беспроводных сетей и отображает их в списке беспроводных сетей. Чтобы подключиться к беспроводной сети, щелкните имя сети в списке, а затем выберите **Подключить**.

**Примечание.** Для подключения к некоторым сетям требуется ключ безопасности сети или фраза-пароль. Чтобы подключиться к одной их этих сетей, обратитесь к системному администратору или поставщику Интернет-услуг для получения ключа безопасности сети или фразы-пароля.

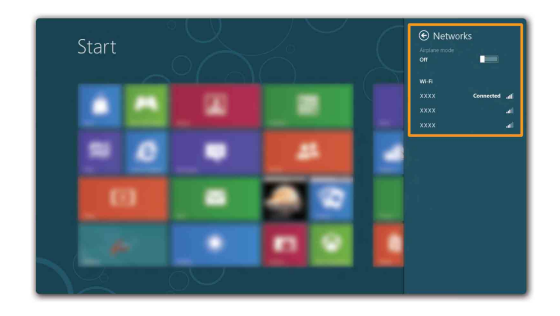

# <span id="page-23-0"></span>**•• Справка и поддержка**

При возникновении вопросов по использованию операционной системы см. файл справки и поддержки Windows. Чтобы открыть файл Справка и поддержка Windows, выполните одно из следующих действий.

- Нажмите чудо-кнопку **Параметры**, и выберите **Справка**.
- Нажмите клавишу Windows  $\boxed{\blacksquare}$  +  $\text{Fn}$  +  $\text{F1}$ .

Ознакомиться с содержанием файла Справка и поддержка Windows можно с помощью этого компьютера. Получить справку и поддержку можно также в сети Интернет, перейдя по одной из двух приведенных ниже ссылок, приведенных в пункте **Не нашли то, что вам нужно?**.

# <span id="page-24-1"></span><span id="page-24-0"></span>**Глава 3. Система Lenovo OneKey Recovery**

Система Lenovo OneKey Recovery представляет собой программное обеспечение, разработанное для резервного копирования данных <sup>и</sup> восстановления компьютера. Его можно использовать для восстановления первоначального состояния системного раздела в случае сбоя системы. Можно также создать пользовательские резервные копии для быстрого восстановления в случае необходимости.

**Примечание.** Чтобы использовать функции системы OneKey Recovery, на жестком диске заранее выделен скрытый раздел, который по умолчанию используется для сохранения файла образа системы и программных файлов системы OneKey Recovery. Этот раздел является скрытым в целях обеспечения безопасности, поэтому доступное пространство на диске меньше заявленного.

#### **Резервное копирование системного раздела**

Можно выполнить резервное копирование системного раздела в файл образа. Для резервного копирования системного раздела выполните следующие действия.

**1 Нажмите кнопку Novo, чтобы запустить систему Lenovo OneKey Recovery.** 

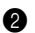

#### 2 Нажмите **Архивация системы**.

<sup>3</sup> Выберите место для резервного копирования <sup>и</sup> нажмите кнопку **Далее**, чтобы запустить резервное копирование.

#### **Примечания.**

- **•** Место резервного копирования можно выбрать на локальном жестком диске или на внешнем устройстве хранения данных.
- **•** Процесс резервного копирования может занять некоторое время.
- **•** Резервное копирование можно выполнить только <sup>в</sup> том случае, если Windows можно запустить <sup>в</sup> обычном режиме.

#### **Восстановление**

Можно восстановить системный раздел до первоначального состояния или до ранее созданной точки восстановления. Чтобы восстановить системный раздел, выполните следующие действия.

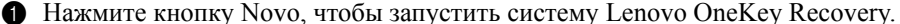

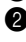

- 2 Нажмите **Восстановление системы**. Компьютер будет перезагружен и откроется среда восстановления.
- 3 Следуйте инструкциям на экране, чтобы восстановить системный раздел до первоначального состояния или до ранее созданной точки восстановления.

#### **Примечания.**

- **•** Процесс восстановления является необратимым. Прежде чем начать процесс восстановления, обязательно выполните резервное копирование всех данных, которые нужно сохранить в этом системном разделе.
- **•** Процесс восстановления может занять некоторое время. Поэтому во время процесса восстановления к компьютеру должен быть подключен адаптер питания.
- **•** Приведенным выше инструкциям нужно следовать в том случае, если Windows можно запустить в обычном режиме.

Если запустить Windows не удается, выполните приведенную ниже последовательность действий, чтобы запустить систему Lenovo OneKey Recovery.

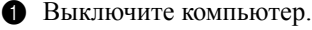

2 Нажмите кнопку Novo. В **меню кнопки Novo** выберите **Восстановление системы** и нажмите клавишу Enter.

# <span id="page-25-1"></span><span id="page-25-0"></span>• Часто задаваемые вопросы

В данном разделе приведены часто задаваемые вопросы, отсортированные по категориям.

# Поиск информации

#### Какие меры предосторожности необходимо соблюдать при работе с компьютером?

В руководстве по технике безопасности и обшей информации Lenovo. которое прилагается к данному компьютеру, приведены данные по мерам предосторожности при использовании данного компьютера. Прочтите его и соблюдайте указанные меры предосторожности при использовании своего компьютера.

#### Где можно найти технические характеристики для аппаратного обеспечения моего компьютера?

Технические характеристики аппаратного обеспечения данного компьютера указаны в рекламных листках, которые прилагаются к компьютеру.

### Где найти информацию о гарантии?

Для получения информации о гарантии, применимой к этому компьютеру, включая гарантийный срок и тип гарантийного обслуживания, см. гарантийный талон, содержащий ограниченную гарантию Lenovo, прилагающийся к компьютеру.

# ■ Драйверы и предварительно установленное программное обеспечение

#### Где находятся установочные диски для предварительно установленного программного обеспечения Lenovo (программного обеспечения для настольных систем)?

В комплект поставки этого компьютера не входят установочные диски для предварительно установленного программного обеспечения Lenovo. Если потребуется заново выполнить установку предварительно установленного программного обеспечения, воспользуйтесь программой установки, которая находится в разделе D жесткого диска. Если не удается найти программу установки в этом разделе, загрузите ее с веб-сайта поддержки клиентов компании Lenovo.

#### Где можно найти драйверы для аппаратного обеспечения моего компьютера?

Если на компьютере установлена операционная система Windows, компания Lenovo размещает драйверы аппаратного обеспечения в разделе D жесткого диска. Кроме того, драйверы устройств последних версий можно загрузить с веб-сайта поддержки клиентов компании Lenovo.

# **Система Lenovo OneKey Recovery**

### **Где находятся диски восстановления?**

Диски восстановления не входят в комплект поставки данного компьютера. Используйте систему Lenovo OneKey Recovery, если потребуется восстановить заводские настройки системы.

### **Что делать в случае сбоя процесса резервного копирования?**

Если удалось запустить резервное копирование, но во время выполнения процесса произошла ошибка, выполните следующие действия.

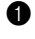

1 Закройте все открытые программы, а затем перезапустите процесс резервного копирования.

2 Проверьте целевой носитель на наличие повреждений. Выберите другой путь и попробуйте выполнить резервное копирование заново.

### **В каких случаях нужно восстанавливать заводские настройки системы?**

В том случае, если не удается запустить операционную систему. Если в системном разделе имеются важные данные, выполните их резервное копирование, прежде чем запускать процесс восстановления.

**Программа настройки BIOS**

### **Что такое программа настройки BIOS?**

Программа настройки BIOS представляет собой программное обеспечение, хранящееся в ПЗУ. Оно обеспечивает передачу основной информации о компьютере и содержит параметры для настройки загрузочных устройств, безопасности, режима аппаратного обеспечения и другие параметры.

### **Как запустить программу настройки BIOS?**

Чтобы запустить программу настройки BIOS, выполните следующие действия.

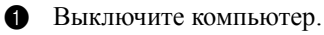

2 Нажмите кнопку Novo, а затем выберите **BIOS Setup (Настройка BIOS)**.

### **Как изменить режим загрузки?**

Существует два режима загрузки: **UEFI** и **Legacy Support**. Чтобы изменить режим загрузки, запустите программу настройки BIOS и выберите в меню загрузки режим **UEFI** или **Legacy Support**.

### **В каком случае нужно менять режим загрузки?**

По умолчанию в компьютере установлен режим загрузки **UEFI**. Если на компьютер требуется установить операционную систему предыдущих версий, например Windows (то есть версию операционной системы, предшествующую Windows 8), Linux или Dos и т.д., то режим загрузки следует изменить на **Legacy Support**. Если не изменить режим загрузки, операционную систему предыдущей версии, например Windows, Linux или Dos, установить не удастся.

### **Получение справки**

### **Как обратиться в центр поддержки клиентов?**

См. "Главу 3. Получение консультаций и услуг" *руководства по технике безопасности и общей информации Lenovo*.

# <span id="page-28-0"></span>**Устранение неполадок - - - - - - - - - - - - - - - - - - - - - - - - - - - - - - - - - - - - - - - - - - - - - - - - - - - - - - - - - - - - - - - - - - - - - -**

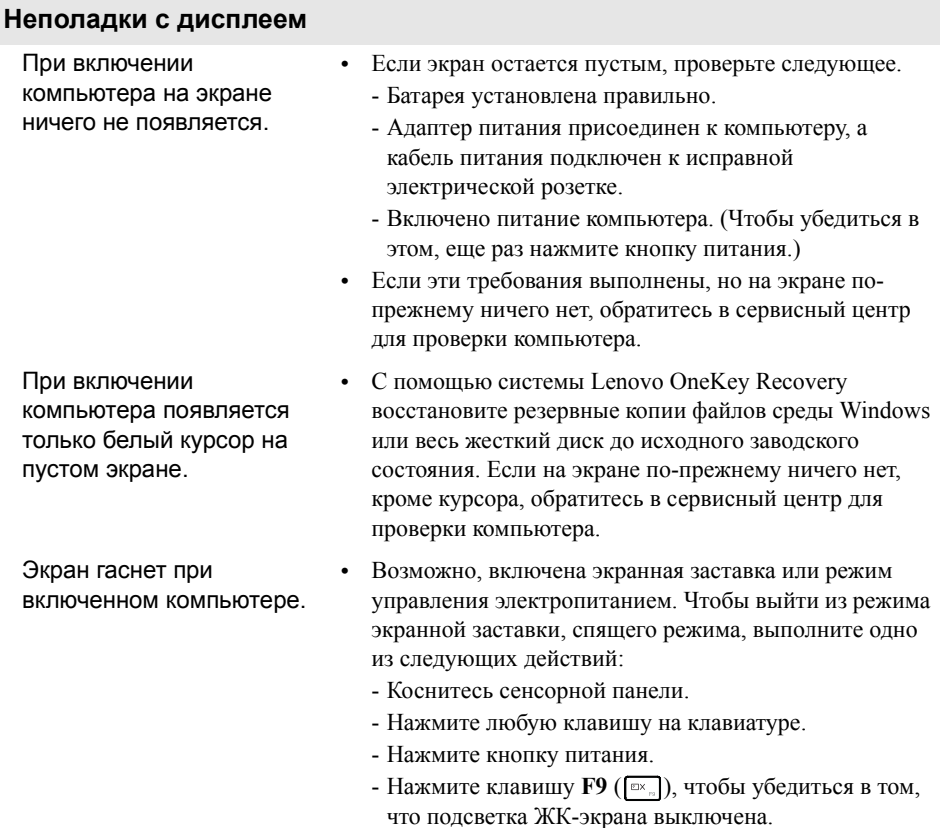

### **Неполадки с паролем BIOS** Забыт пароль. **•** Если вы забыли пароль пользователя, обратитесь к системному администратору для восстановления пароля пользователя. **•** Если пароль жесткого диска забыт, то авторизованный сервисный центр Lenovo не сможет восстановить пароль или восстановить данные с жесткого диска. Необходимо доставить компьютер в авторизованный сервисный центр или к торговому представителю Lenovo для замены жесткого диска. Необходимо иметь на руках документы, подтверждающие приобретение данного компьютера, и оплатить стоимость запасных частей и обслуживания. **•** Если вы забыли пароль администратора, то авторизованный сервисный центр Lenovo не сможет восстановить его. Необходимо доставить компьютер в авторизованный сервисный центр или к торговому представителю Lenovo для замены материнской платы. Необходимо иметь на руках документы, подтверждающие приобретение данного компьютера, и оплатить стоимость запасных частей и обслуживания.

#### **Неполадки со спящим режимом**

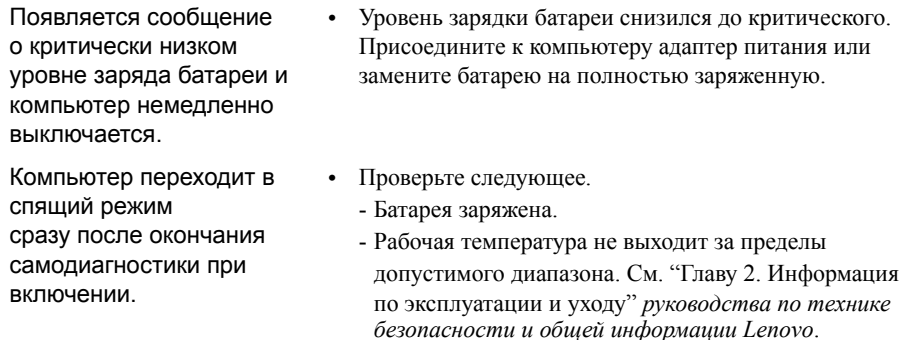

**Примечание.** Если батарея заряжена, а рабочая температура не выходит за допустимые границы, то отдайте компьютер в ремонт.

Компьютер не выходит из спящего режима и не работает.

- **•** Если компьютер находится в спящем режиме, подсоедините к нему адаптер питания, а затем нажмите любую клавишу или кнопку питания.
- **•** Если система не выходит из спящего режима, перестает реагировать на команды или невозможно выключить питание, перезагрузите компьютер. Несохраненные данные могут быть утрачены. Чтобы перезагрузить компьютер, нажмите и удерживайте кнопку питания в течение 4 секунд или более. Если компьютер не перезагружается, отключите адаптер питания и извлеките батарею.

#### **Неполадки с панелью дисплея**

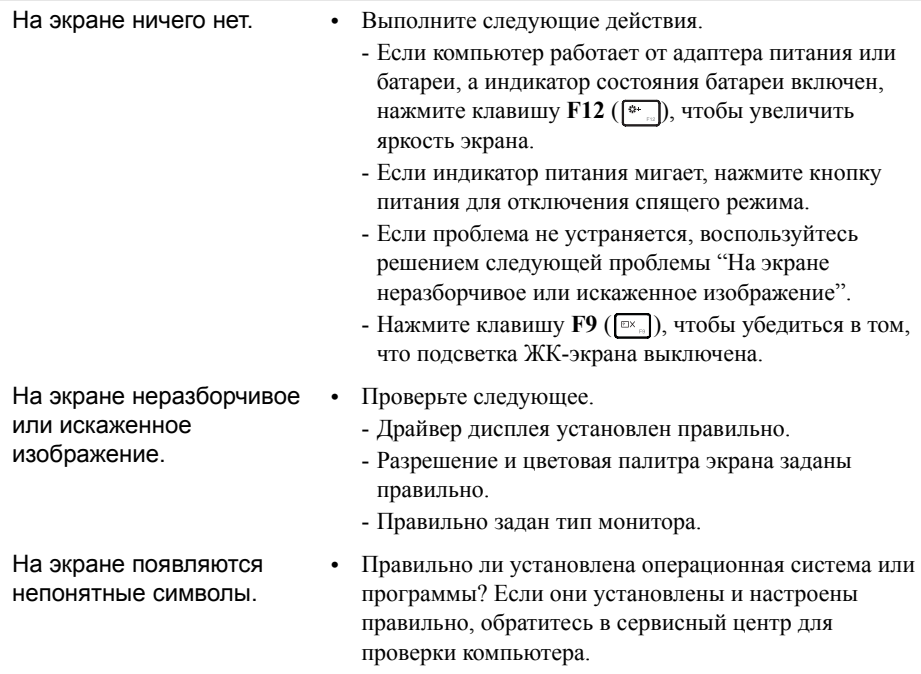

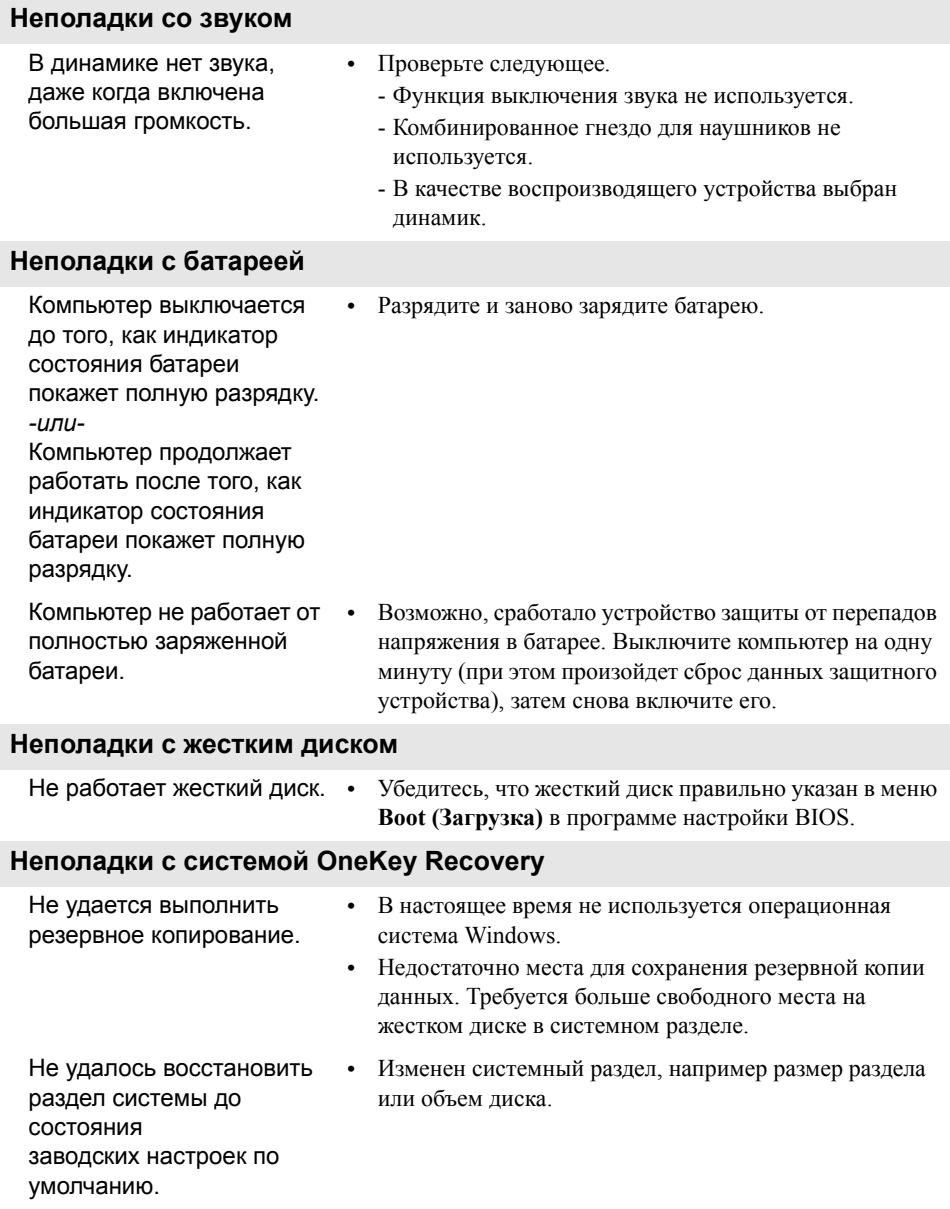

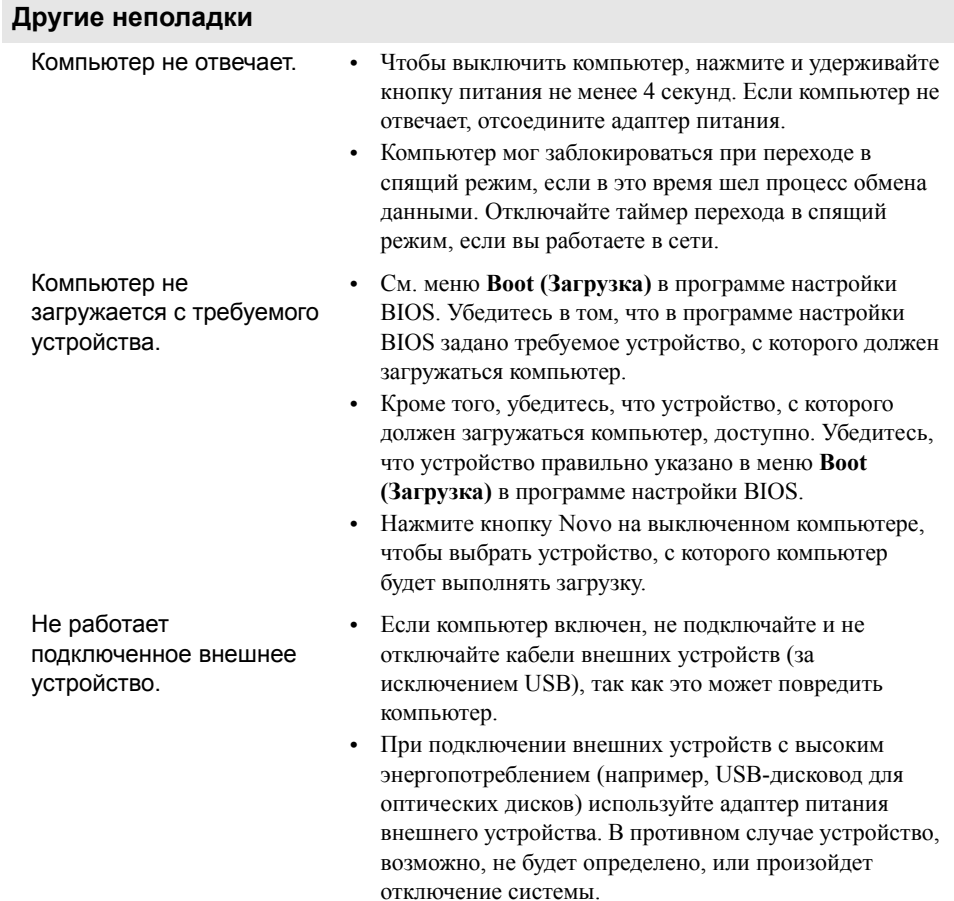

#### <span id="page-33-0"></span>**Примечания.**

- **•** Иллюстрации, используемые в приложении, относятся к модели Lenovo G400, если не указано иное.
- **•** Следующие действия, касающиеся обновления или замены устройств, идентичны для моделей G400 и G500/G405/G505/G410/G510.
- **•** Перед заменой любых устройств обязательно извлеките батарею.

# <span id="page-33-1"></span>**••** Замена батареи

**Примечание.** Используйте только батарею производства компании Lenovo. Использование другой батареи может стать причиной возгорания или взрыва.

Чтобы заменить батарею, выполните следующие действия.

- 1 Выключите компьютер. Отсоедините от компьютера адаптер питания и все кабели.
- 2 Закройте дисплей и переверните компьютер.

• Откройте неавтоматическую защелку батареи 1. Переместите подпружиненную защелку батареи в открытое положение 2, извлеките батарейный блок, сдвинув его в направлении, показанном стрелкой з.

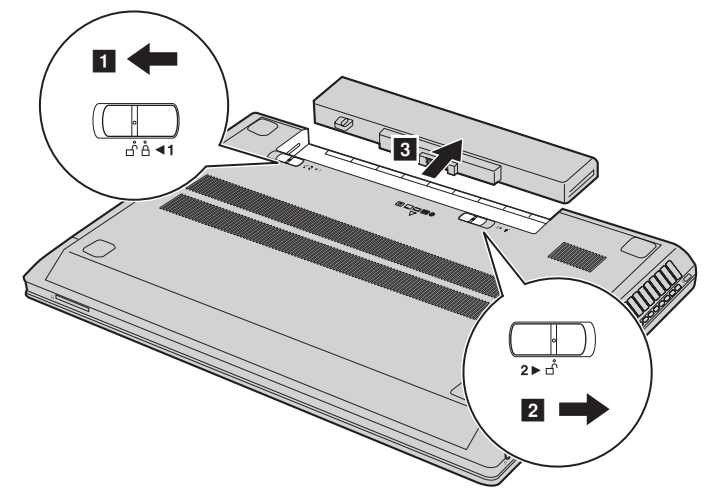

- 4 Установите полностью заряженную батарею.
- 5 Сдвиньте неавтоматическую защелку батареи в закрытое положение.
- 6 Снова переверните компьютер.
- 7 Подключите адаптер питания и кабели к компьютеру.

# <span id="page-34-0"></span>**•• Замена жесткого диска**

Можно увеличить емкость компьютера, заменив жесткий диск на другой большей емкости. Новый жесткий диск можно приобрести у продавца или торгового представителя Lenovo.

#### **Примечания.**

- **•** Заменяйте жесткий диск только в случае проведения модернизации или ремонта. Разъемы и отсек жесткого диска не предназначены для частой смены или перестановки жесткого диска.
- **•** На дополнительном жестком диске отсутствует предустановленное программное обеспечение.

#### **Обращение с жестким диском**

- **•** Не роняйте жесткий диск и не подвергайте его механическим ударам. Кладите жесткий диск на материал, например мягкую ткань, которая смягчает механические удары.
- **•** Не применяйте физическую силу к крышке жесткого диска.
- **•** Не дотрагивайтесь до разъемов.

Жесткий диск чувствителен к воздействиям. Неправильное обращение с жестким диском может привести к повреждению и необратимой потере данных на нем. Перед извлечением жесткого диска, создайте резервную копию всей имеющейся на нем информации, а затем выключите компьютер. Запрещается извлекать жесткий диск, если компьютер включен и работает в спящем режиме.

Чтобы заменить жесткий диск, выполните следующие действия:

- 1 Выключите компьютер, затем отсоедините адаптер питания и все кабели от компьютера.
- 2 Закройте дисплей и переверните компьютер.
- 3 Извлеките батарейный блок.
- 4 Снимите крышку отсека для жесткого диска/памяти/центрального процессора/Mini PCI Express Card.
	- а. Ослабьте винты, фиксирующие крышку отсека 1.
	- b. Снимите крышку отсека 2.

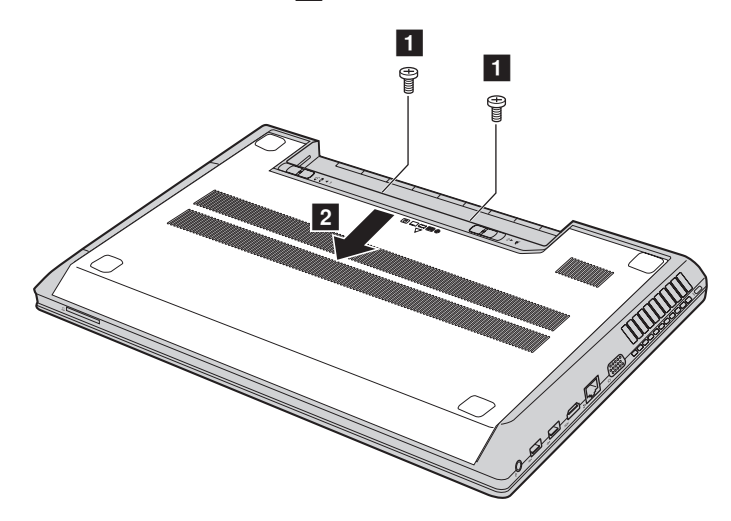

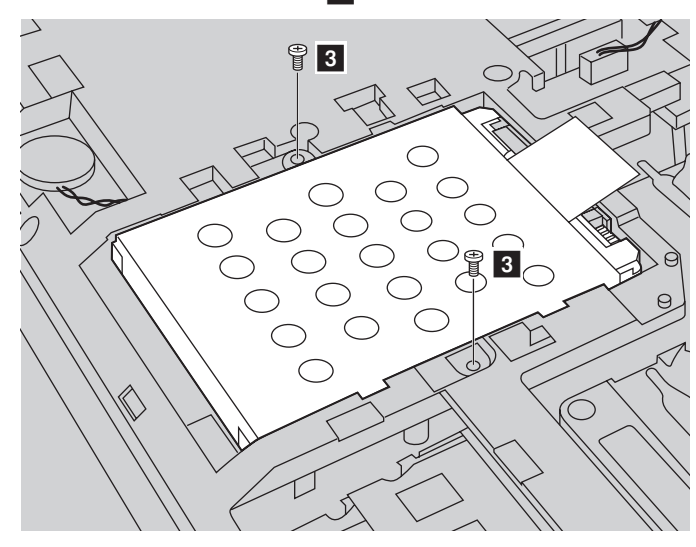

# • Снимите фиксирующие винты 3.

• Потяните ярлычок в направлении, указанном стрелкой 4.

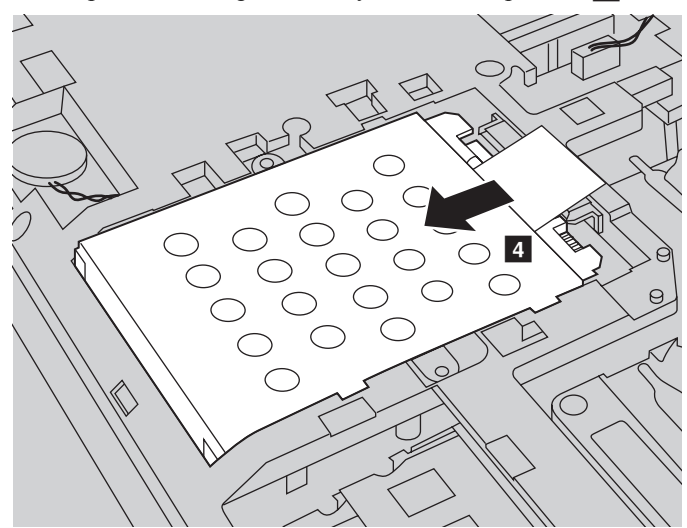

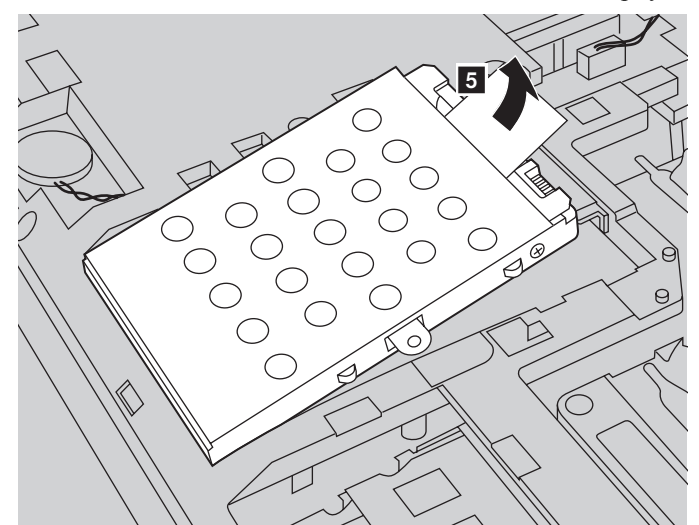

• Извлеките жесткий диск, защищенный металлическим корпусом 5.

- 8 Отверните винты и отсоедините металлический корпус от жесткого диска.
- 9 Прикрепите металлический корпус к новому жесткому диску и заверните винты.
- 0 Аккуратно поместите жесткий диск в отсек для жесткого диска, чтобы ярлычок находился сверху и разъемы были обращены друг к другу, а затем надежно установите его на место.
- A Установите фиксирующий винт.
- B Установите крышку отсека и затяните винты.
- C Установите батарейный блок на место.
- D Снова переверните компьютер.
- E Подключите адаптер питания и кабели к компьютеру.

# <span id="page-38-0"></span>•• Замена памяти

Для увеличения объема памяти установите в разъем компьютера низковольтный модуль синхронной памяти с произвольным доступом и удвоенной скоростью передачи данных третьего типа (DDR3L SDRAM), который можно приобрести дополнительно. Доступны модули памяти DDR3L SDRAM разного объема.

Примечание. Используйте только типы памяти, которые поддерживаются этим компьютером. При ненадлежащей установке или установке неподдерживаемого модуля памяти при попытке загрузки компьютера прозвучит предупреждающий звуковой сигнал.

Чтобы установить модуль DDR3L SDRAM, выполните следующие действия:

• Дотроньтесь до металлической поверхности или заземленного металлического предмета для снижения уровня статического электричества на теле, которое может повредить модуль памяти DDR3L SDRAM. Не дотрагивайтесь до контактов модуля памяти DDR3L SDRAM.

- Выключите компьютер. Отсоедините от компьютера адаптер питания и все кабели.
- Закройте дисплей и переверните компьютер.
- Снова извлеките батарею.
- Снимите крышку отсека для жесткого диска/памяти/центрального процессора/Mini PCI Express Card.
	- а. Ослабьте винты, фиксирующие крышку отсека 1.
	- b. Снимите крышку отсека 2.

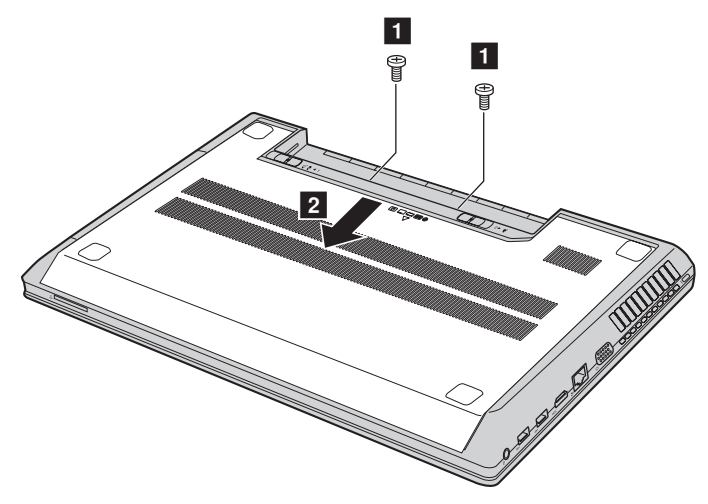

**• Если в разъеме памяти уже установлены два модуля DDR3L SDRAM,** извлеките один из них, чтобы освободить место для нового модуля. одновременно отжав зашелки по обоим краям разъема. Не выбрасывайте старый модуль памяти DDR3L SDRAM, чтобы его можно было использовать впослелствии.

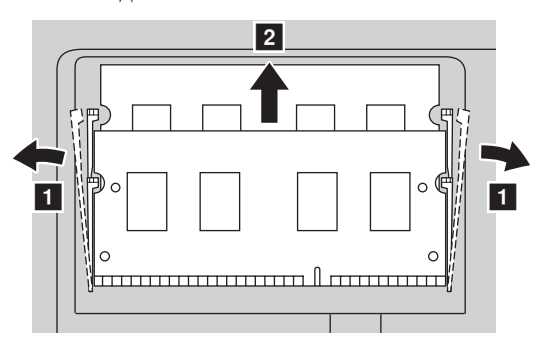

- **Совместите насечку модуля памяти DDR3L SDRAM с выступом разъема и** аккуратно вставьте модуль DDR3L SDRAM в разъем под углом 30-45°.
- **•** Вставьте модуль DDR3L SDRAM в разъем, чтобы защелки по обоим краям разъема находились в закрытом положении.

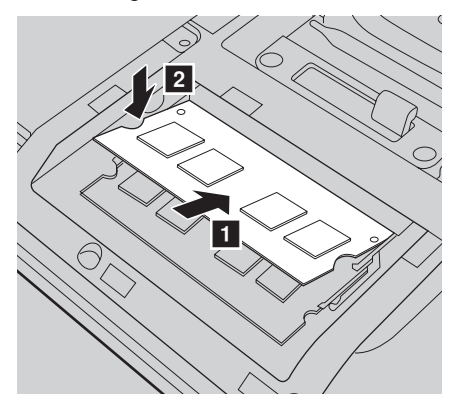

- Выровняв хомуты крепления с соответствующими отверстиями, установите на место крышку отсека.
- Установите винты на место.
- Установите батарею на место.
- Снова переверните компьютер.
- **•** Подключите адаптер питания и кабели к компьютеру.

**Примечание.** Если в обслуживаемом компьютере используется только один модуль DDR3L SDRAM, плату следует устанавливать в разъем SLOT-0 ( $\overline{a}$ : нижний разъем), а не в SLOT-1 ( $\Box$ : верхний разъем).

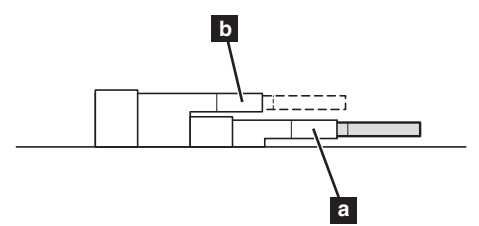

Чтобы убедиться, что модуль DDR3L SDRAM установлен надлежащим образом, выполните следующие действия.

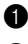

Включите компьютер.

**2** Во время запуска удерживайте нажатым сочетание клавиш  $\text{Fn} + \text{F2}$ . Откроется окно программы настройки BIOS. Параметр **System Memory (Память системы)** указывает на общий объем памяти, установленной на компьютере.

# <span id="page-41-0"></span>**•• Извлечение оптического привода**

Чтобы извлечь оптический привод, выполните следующие действия:

- 1 Снимите крышку отсека для жесткого диска/памяти/центрального процессора/Mini PCI Express Card.
- Выверните винт, указанный на рис. 1.
- Осторожно извлеките оптический привод 2.

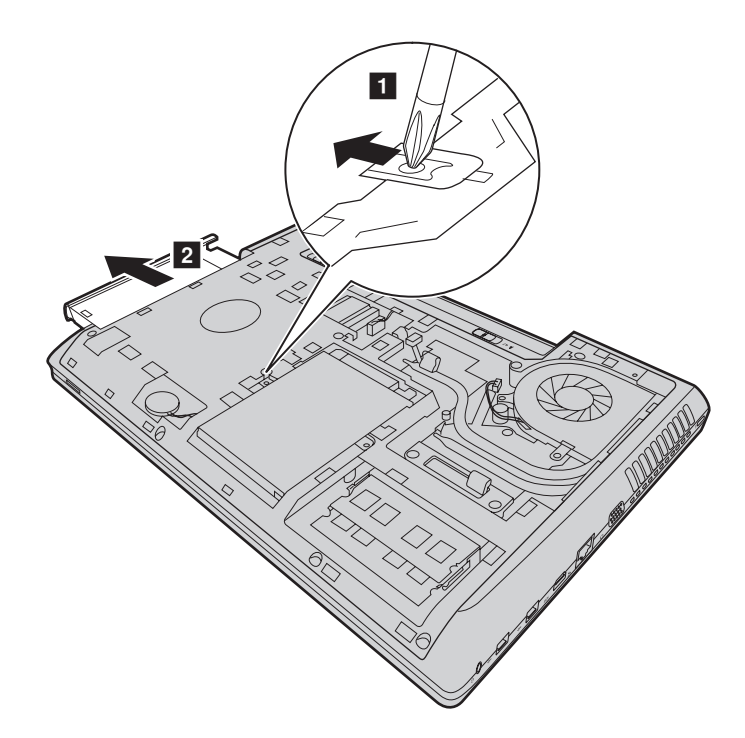

В следующей таблице содержится список компонентов, заменяемых пользователем (CRU), для данного компьютера, а также информация, где можно получить инструкции по замене этих компонентов.

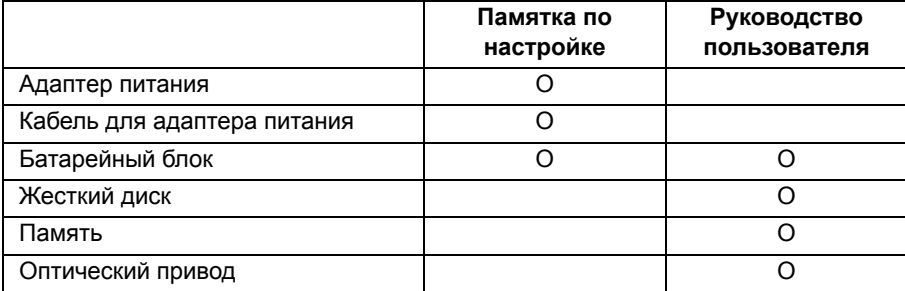

# <span id="page-43-0"></span>**Товарные знаки**

Следующие термины являются товарными знаками или зарегистрированными товарными знаками компании Lenovo в Российской Федерации и/или других странах.

Lenovo OneKey

Microsoft и Windows являются товарными знаками корпорации Microsoft Corporation в США и/или других странах.

Прочие названия компаний, наименования товаров или услуг могут быть товарными знаками или знаками обслуживания других компаний.

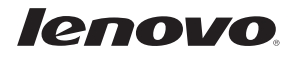